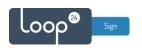

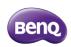

# BenQ BH series - LoopSign Deployment Guide

To deploy LoopSign to your BenQ BH stretch bar screen you need to install the LoopSign Player Application. Please follow this guide to prepare you screen and install the application.

### Content

| 1. | General settings                 | 2 |
|----|----------------------------------|---|
|    | et Timezone, time & date         |   |
|    | et Automatic Schedule on/off     |   |
|    | ·                                |   |
| 2. | LoopSign App deployment          | 4 |
|    | .1 Configure LoopSign Player APP | 5 |

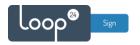

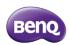

### 1. General settings

Initially you must make sure you have configured correct time zone, time/date and automatic on/off schedule. Correct time/date is essential for LoopSign.

Please refer to your operation manual for details.

#### Set Timezone, time & date

- Press ☐ Menu on the remote
- Select «Settings» then «System» in the Android menu
- Then choose Date & Time

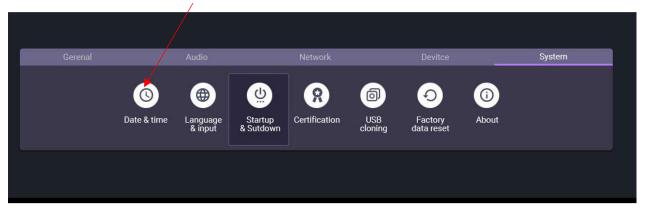

- Set the correct time, date and Time zone according to your location.
- Then exit the menus.

#### Set Automatic Schedule on/off

It's highly recommended to configure automatic on off according to your needs.

To shut down the screen when it's not needed will prolong it's lifespan. Even if you require your screen to be on 24/7, schedule a short on/off each night (For example off 02:57 and on 03:00) This to give your screen a daily reboot.

- Press Menu on the remote
- Select «Settings» then «System» Select Startup & Shutdown.

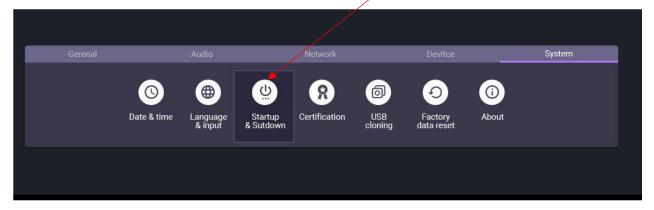

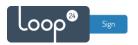

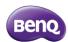

- Select startup channel and set it to Android
- Add Task to set the ON/OFF scheduler

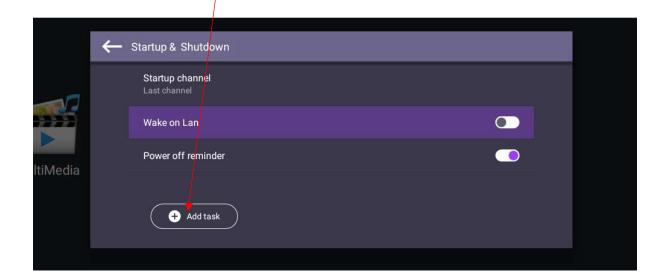

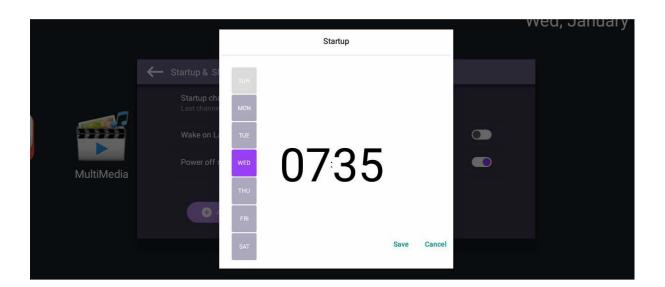

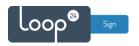

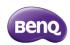

## 2. LoopSign App deployment

- Download the latest LoopSign Android App from this link: https://sos.loopsign.eu/android/lsp.apk
- Please note BenQ Bar Type or DigitalSignage screen only supports USB drive with format FAT32, not NTFS or other formats.
- If your USB flash drive's format is FAT32 already, you can skip this step.
  - Connect USB drive to PC or laptop
  - o Open "Computer" and right click on the USB drive
  - Select "Format ...." And start format process (See the figure below)

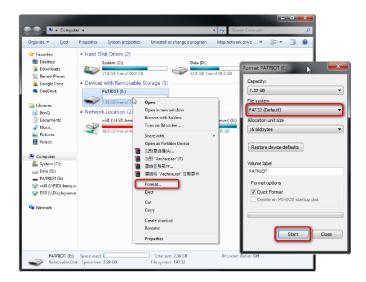

- Copy the downloaded APK file to a USB flash drive and insert it into a USB slot on the screen
- Open the BenQ Debug Menu
  - Press the buttons consecutively on remote control
    "menu + up + up + down + down + back" to enter BenQ Debug Menu.

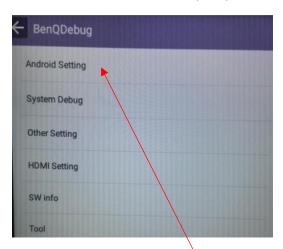

• Select [Android Setting]

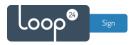

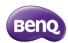

[Allow unknown source], and click to "On"

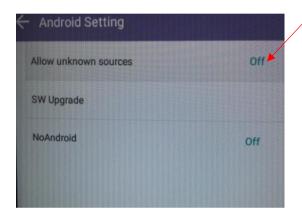

- Now you can install the APK with APKinstall under Android.
- Start the App APKinstall or ES File Explorer, then select the APK from the USB to start installation process.

#### 2.1 Configure LoopSign Player APP

The first time LoopSign Player App is started it enters the configuration screen as seen below.

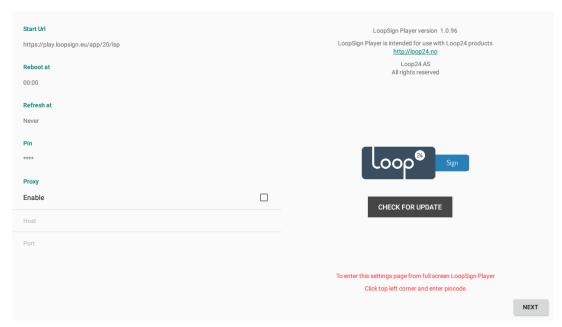

- Configure start URL <a href="https://play.loopsign.eu/app/xxx/xxxxxxxxx">https://play.loopsign.eu/app/xxx/xxxxxxxx</a>
  (You will find the correct URL to your screen in LoopSign manage screen overview)
- Configure time when the player should do daily reboot
- Configure after how many hours the browser should do a refresh. (3 hours recommended)
- Optionally configure a new PIN code (Default is 0000)
- Optionally configure a Proxy server (If you need that to access internet)
- Click next button and the URL will launch after a few seconds.

To enter this configuration screen at a later stage, click upper left corner on the screen and enter the PIN code (Default 0000)